Zürcher Hochschule für Angewandte Wissenschaften

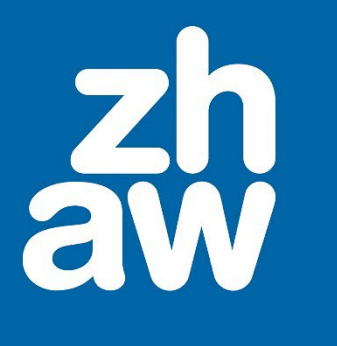

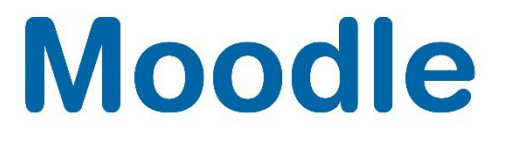

# **Nutzer:innen in Moodle-Kursen verwalten**

Anleitung

Moodle Version 4.0

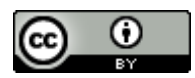

Dieses Werk ist lizenziert unter einer [Creative Commons Namensnennung 4.0 International Lizenz.](http://creativecommons.org/licenses/by/4.0/)

Stand: Januar 2023

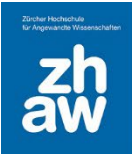

# Inhalt

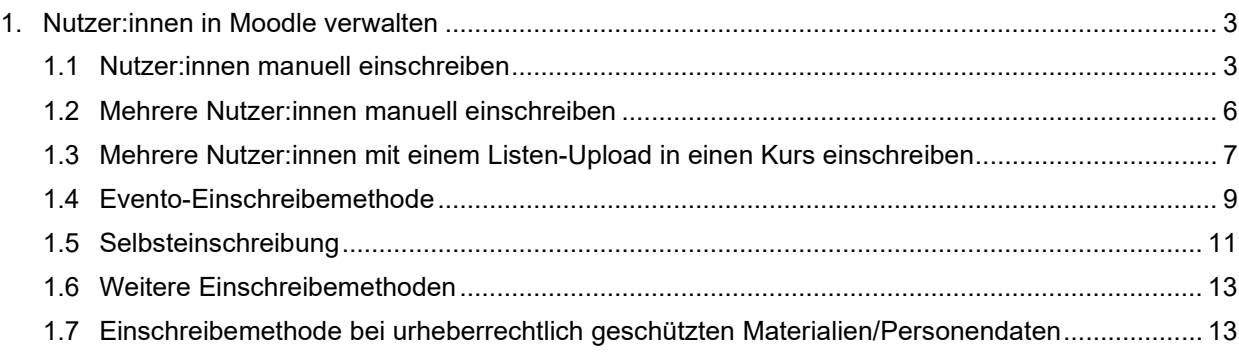

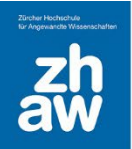

## <span id="page-2-0"></span>1. Nutzer:innen in Moodle verwalten

Moodle-Kurse sind geschlossene Kurse. Nur eingeschriebene Personen können Inhalte in einem Kurs sehen und bearbeiten. Moodle bietet verschiedene Rollen, mit welchen man die Zugriffsrechte in einem Moodle-Kurs steuern kann.

- *ZHAW Kursmanager\_in:* Hat alle Rechte im Kurs, kann weitere Kursmanager:innen, Teacher und Studierende im Kurs einschreiben, ist gegenüber Studierenden nicht sichtbar, erhält keine Mailbenachrichtigungen.
- *ZHAW Teacher:* Hat Bearbeitungsrechte im Kurs, ist sichtbar gegenüber Studierenden, kann weitere Teacher und Studierende im Kurs einschreiben
- *ZHAW Non-Editing-Teacher:* Hat nur Rechte, Leistungsnachweise zu beurteilen und den Inhalt des Kurses anzuschauen, keine Bearbeitungsrechte für die Kursoberfläche
- *ZHAW Studierende:* Normale Kursteilnehmer:innen, können Leistungsnachweise absolvieren und die Inhalte ansehen, keine Bearbeitungsrechte für die Kursoberfläche, können sich selber aus einem Kurs austragen
- *ZHAW Studierende (obligatorisch):* Es gelten dieselben Rechte wie für Studierende, ohne Möglichkeit sich selbst aus einem Kurs auszutragen.

#### <span id="page-2-1"></span>1.1 Nutzer:innen manuell einschreiben

Im Header Ihres Moodle-Kurses finden Sie unter *Teilnehmer/innen* eine Übersicht der bereits eingeschriebenen Personen.

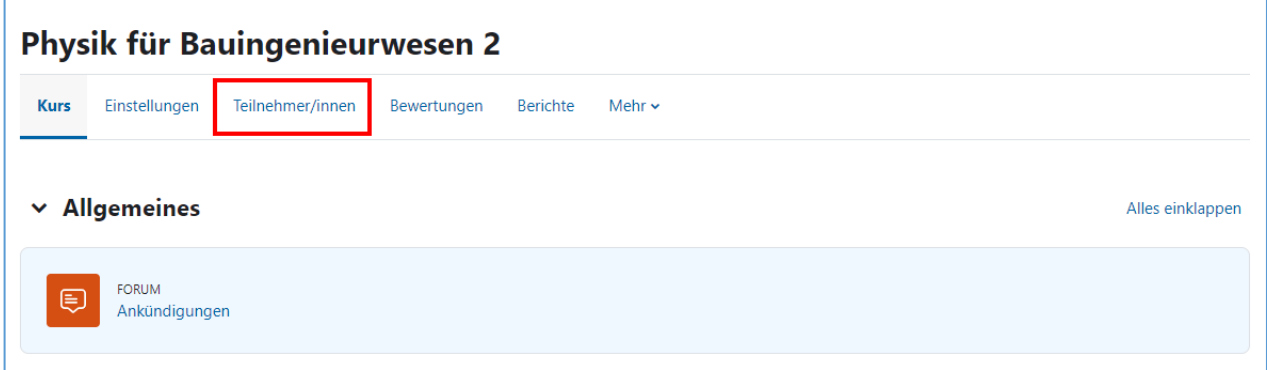

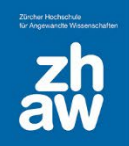

Über den Button *Nutzer/innen einschreiben* können Sie weitere Nutzer:innen im Kurs einschreiben.

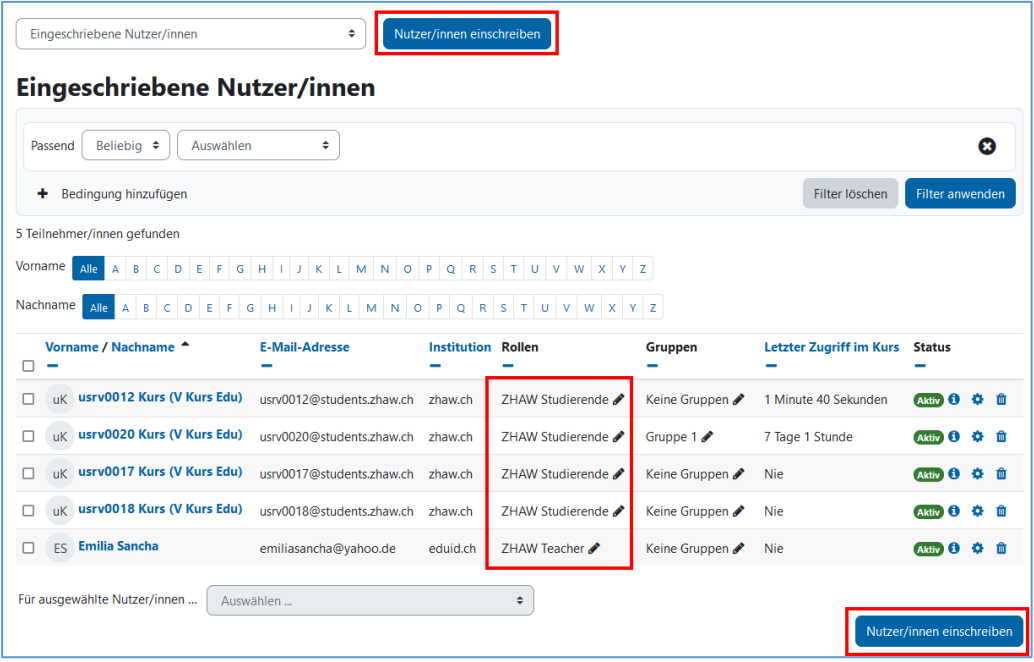

Suchen Sie im Feld *Nutzer/innen auswählen* nach der Person, die Sie im Kurs einschreiben möchten. Wir empfehlen jeweils nach der E-Mail-Adresse zu suchen, da diese eindeutig ist. Klicken Sie mit der Maus auf den Namen, der einzuschreibenden Person und wählen Sie im Feld *Kursrolle zuweisen* die entsprechende Rolle aus.

Sie können weitere Nutzer:innen suchen und auswählen, die mit der gleichen Rolle im Kurs eingeschrieben werden sollen. Am Schluss klicken Sie auf den Button *Ausgewählte Nutzer/innen und globale Gruppen einschreiben*.

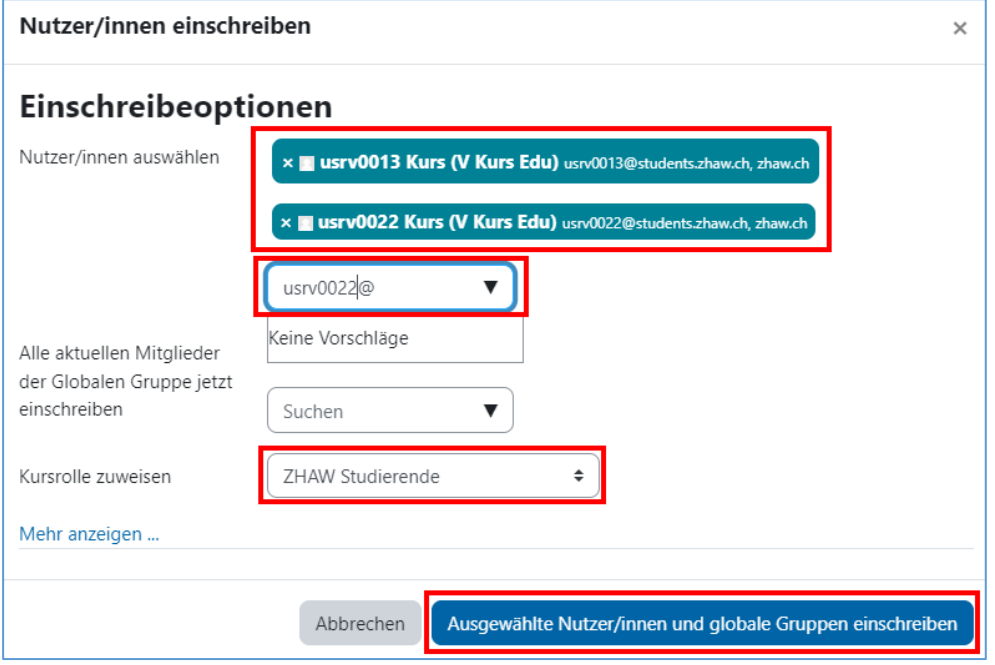

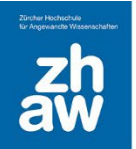

Zurück auf der Übersicht der eingeschriebenen Nutzer:innen können Sie nun ganz oben links mit Schlüsselwörtern oder mit verschiedenen *Filtern* nach eingeschriebenen Personen suchen. Wählen Sie zuerst die Filter aus und klicken Sie dann auf *Filter anwenden*.

Einzelne Personen können Sie mit einem Klick auf das *Löschen-Icon* ganz rechts wieder aus dem Kurs löschen.

In der Spalte *Rollen* können Sie zudem eine zusätzliche Rolle hinzufügen oder löschen.

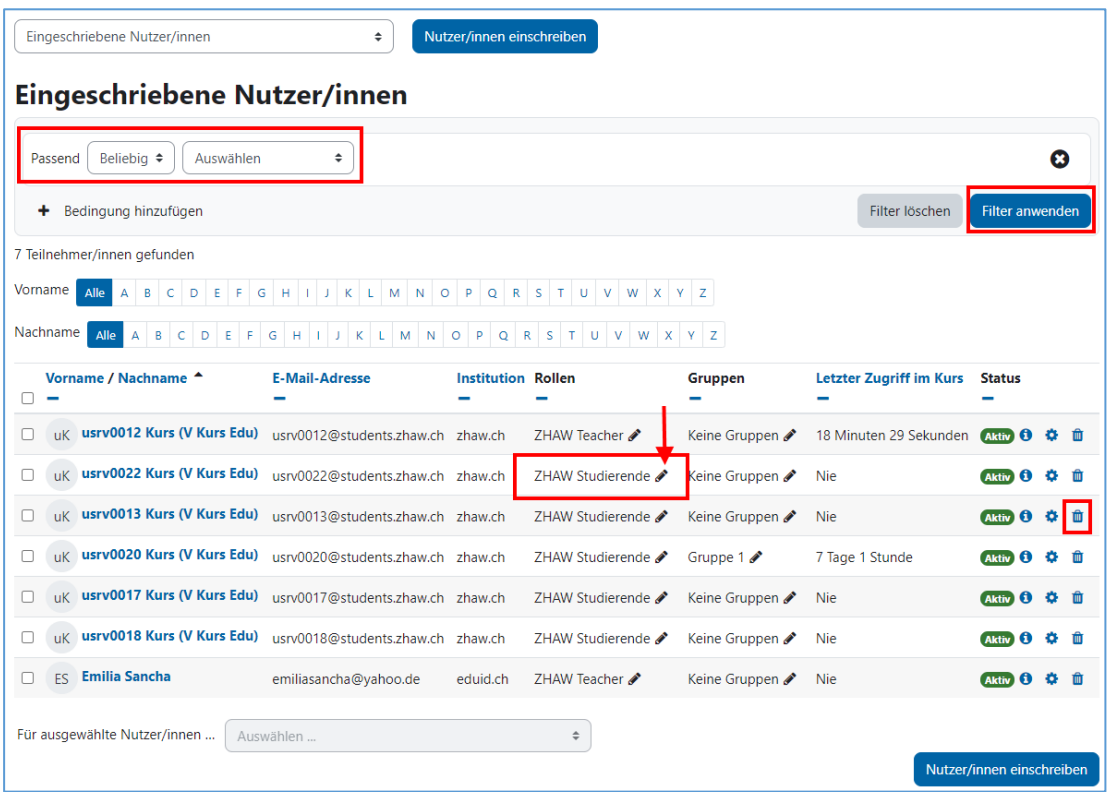

Um eine weitere Rolle hinzuzufügen, wählen Sie im Dropdown-Menü die entsprechende Rolle aus. Um eine Rolle zu löschen, klicken Sie bei der Rolle auf das *x*. Änderungen müssen immer mit dem *Speichern-Icon* rechts gespeichert werden.

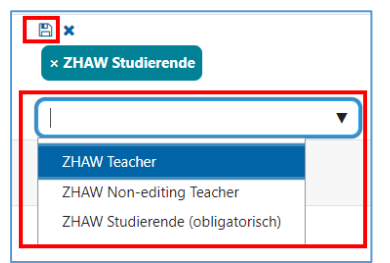

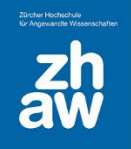

### <span id="page-5-0"></span>1.2 Mehrere Nutzer:innen manuell einschreiben

Wiederum über *Teilnehmer/innen* wählen Sie links im Dropdown-Menü *Einschreibemethoden* aus.

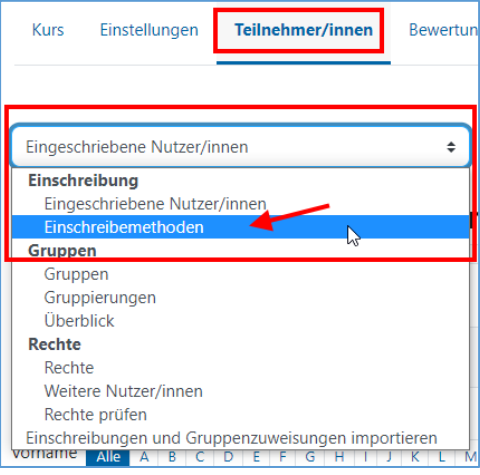

Klicken Sie auf der Zeile *Manuelle Einschreibung* auf das Icon für die *Nutzer/innen-Einschreibung*.

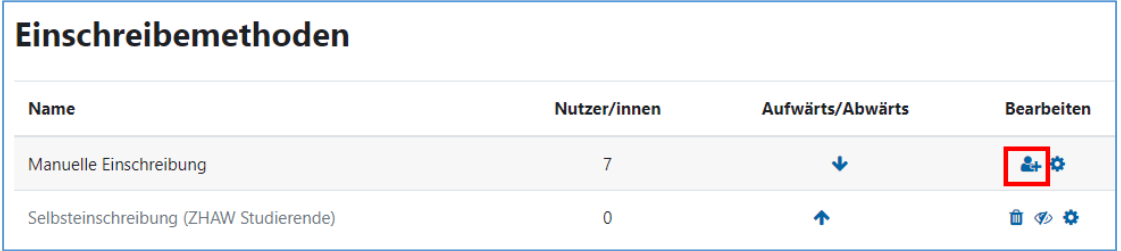

Damit Sie nach Nutzer:innen bzw. einer ganzen Klasse suchen können, müssen Sie ganz unten bei den Suchoptionen das Häkchen für *Suchtext in den angezeigten Feldern finden* setzen. Anschliessend können Sie im rechten *Suchfeld* z.B. nach einer Evento-Klassenbezeichnung suchen. Eine solche Klassenbezeichnung finden Sie jeweils hinter dem Nachnamen der Studierenden.

Markieren Sie dann alle Teilnehmer:innen rechts, wählen Sie bei *Kursrolle zuweisen* die richtige Rolle aus und schreiben Sie die Teilnehmer:innen über den *Hinzufügen*-Button im Kurs ein.

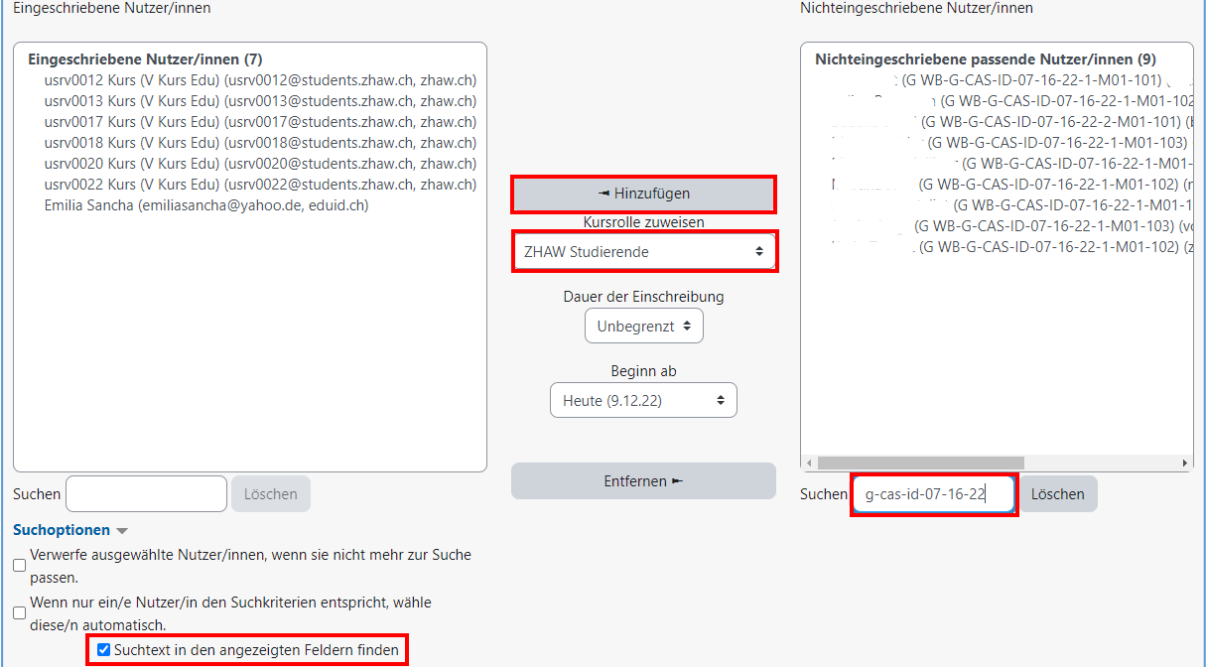

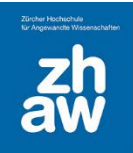

#### <span id="page-6-0"></span>1.3 Mehrere Nutzer:innen mit einem Listen-Upload in einen Kurs einschreiben

Sie können Studierende, für welche es auf Moodle bereits ein Profil gibt, über eine CSV-Datei in einen Kurs einschreiben und gleichzeitig in Gruppen einteilen.

Erstellen Sie in Excel eine Liste. In der ersten Spalte führen Sie alle E-Mail-Adressen der Studierenden auf und in der zweiten Spalte, falls gewünscht den Gruppennamen, wo die Studierenden eingeschrieben werden sollen. Eine Überschrift der Spalten ist nicht notwendig.

Beispiel:

| 1              | usrv0012@students.zhaw.ch Gruppe A |  |
|----------------|------------------------------------|--|
| $\overline{2}$ | usrv0013@students.zhaw.ch Gruppe A |  |
| 3              | usrv0017@students.zhaw.ch Gruppe B |  |
| 4              | usrv0018@students.zhaw.ch Gruppe C |  |
| 5              | usrv0020@students.zhaw.ch Gruppe B |  |
| 6              |                                    |  |
| 7              |                                    |  |
| 8              |                                    |  |
| 9              |                                    |  |
|                |                                    |  |

Speichern Sie die Liste als CSV-Datei ab.

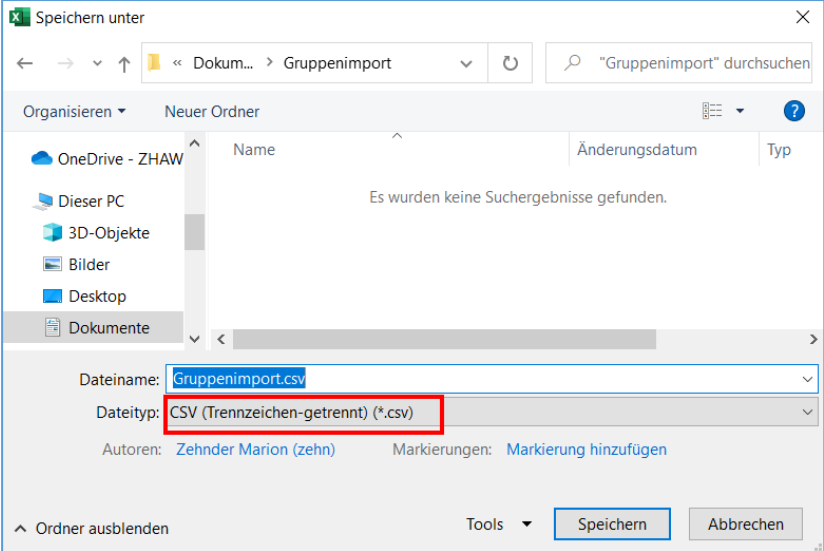

Gehen Sie zum Moodle-Kurs, rufen Sie im Header *Teilnehmer/innen* auf und wählen Sie dann unterhalb im Dropdown-Menü *Einschreibungen und Gruppenzuweisungen importieren* aus.

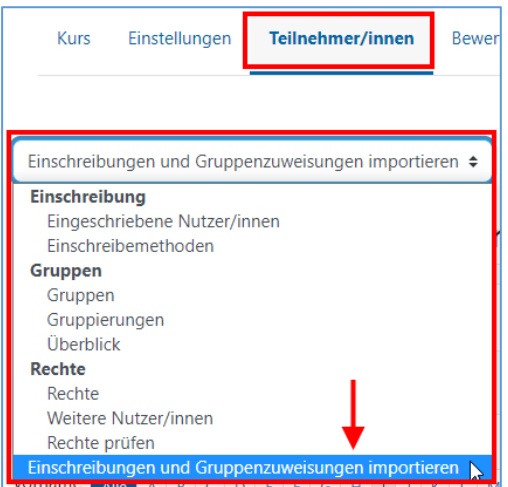

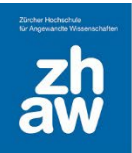

#### Wählen Sie folgende Optionen:

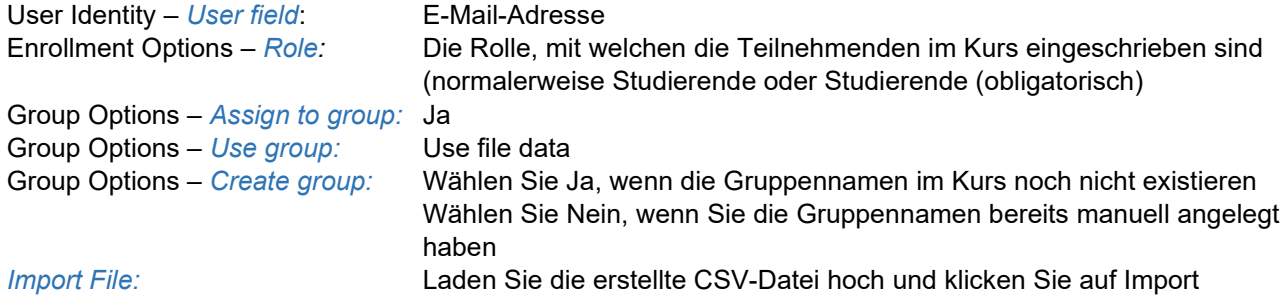

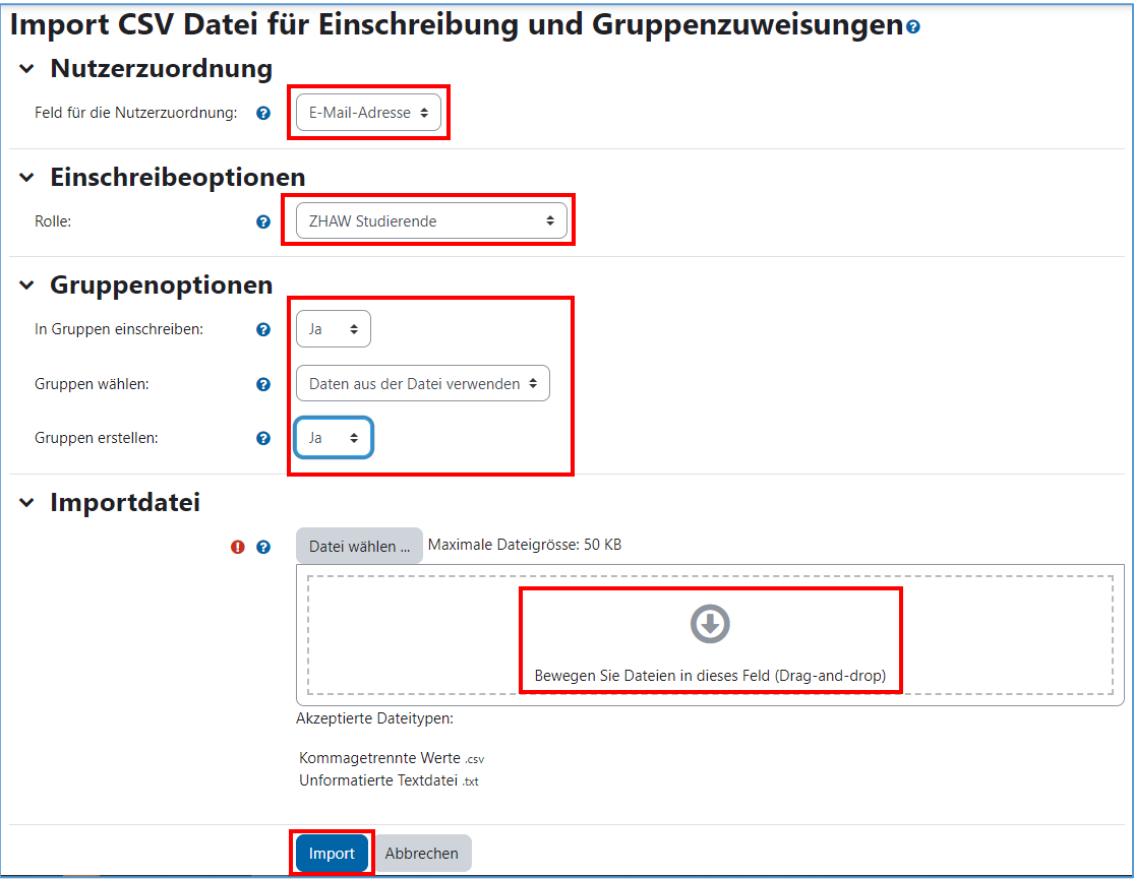

Sie erhalten nach dem Import nachfolgende Nachricht:

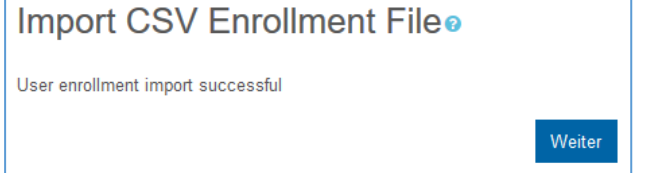

Nach dem Klick auf *Weiter* gelangen Sie auf die Übersicht der erstellten Gruppen.

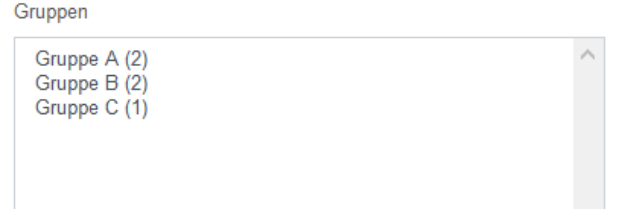

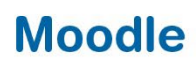

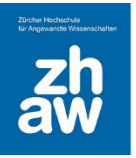

### <span id="page-8-0"></span>1.4 Evento-Einschreibemethode

Mit der Evento-Einschreibemethode können Sie die Studierenden aus Evento-Modulanlässen oder aus ganzen Jahrgängen in Ihre Moodle-Kurse einschreiben. Eine Teacher-Einschreibung ist darüber nicht möglich.

Gehen Sie dazu zur Kurs-Seite und wählen Sie im Header *Teilnehmer/innen* aus. Wählen Sie oben rechts über das Einstellungs-Icon *Einschreibemethoden* aus.

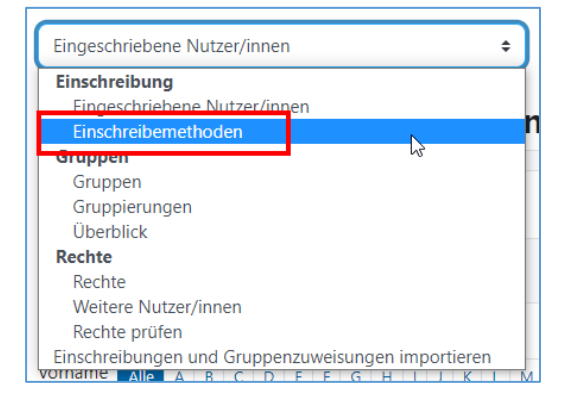

Fügen Sie bei *Methode hinzufügen* die *Evento Einschreibung* hinzu.

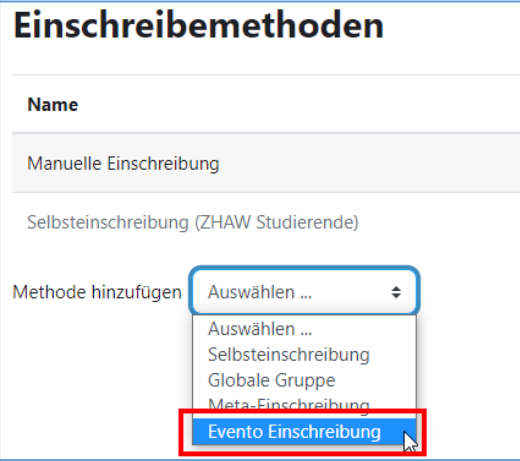

Wählen Sie Ihr *Departement* und das *Semester* aus und klicken Sie auf *Weiter* um sich alle in Evento erfassten Module und Jahrgänge anzeigen zu lassen.

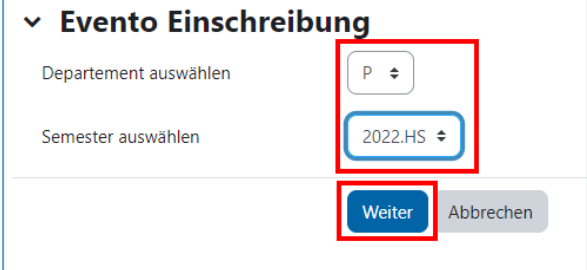

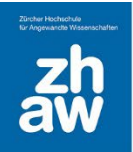

Sie können ganz oben über den Filter nach Modulanlässen oder Jahrgängen suchen. Wählen Sie anschliessend den richtigen Modulanlass oder Jahrgang sowie die Rolle aus und klicken Sie auf *Einschreiben*.

Um mehrere Modulanlässe oder Jahrgänge auszuwählen, halten Sie die Taste Ctrl (Windows) bzw. Cmd (Mac) gedrückt und wählen mit der Maus alle Modulanlässe/Jahrgänge aus.

Es kann einen Moment dauern, bis die Studierenden alle im Moodle-Kurs eingeschrieben sind.

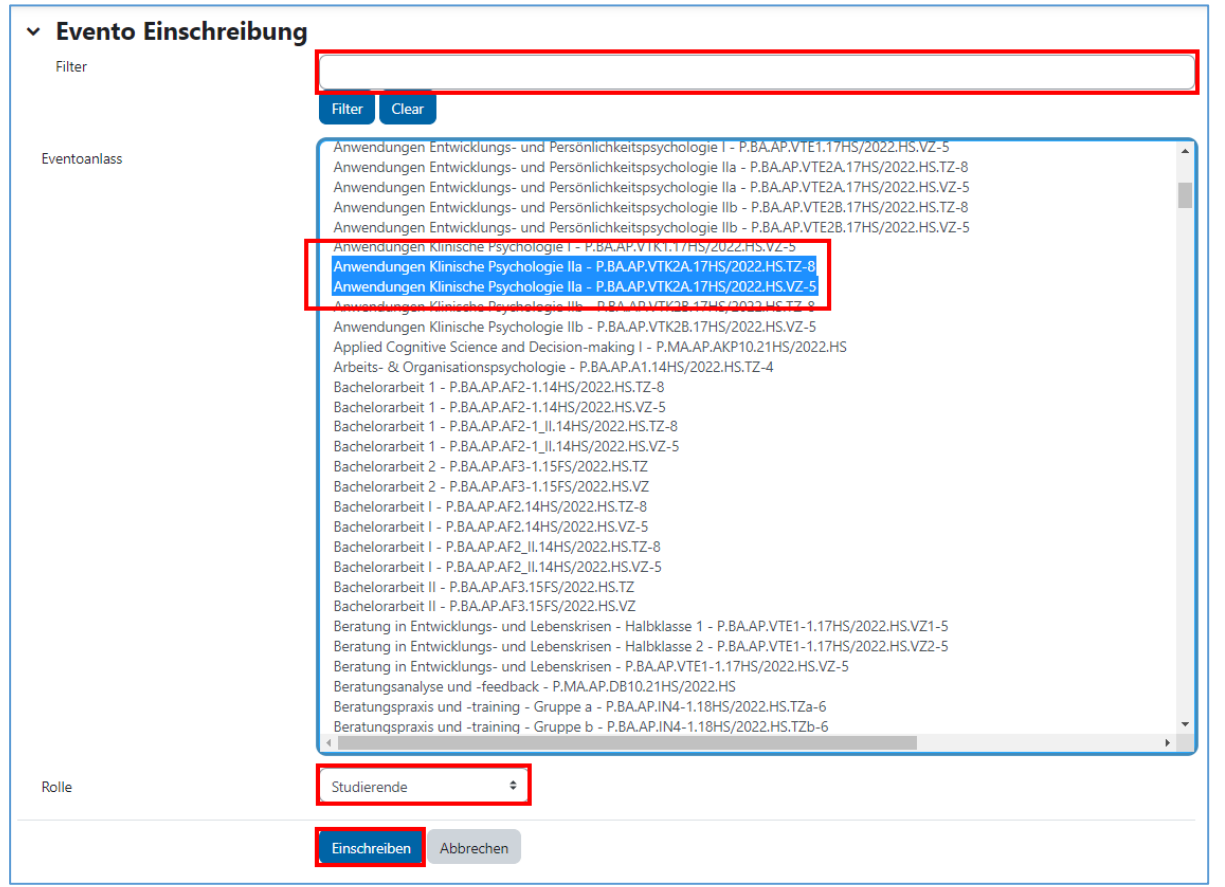

Sobald alle Studierenden eingeschrieben sind, gelangen Sie zurück zur Übersicht der Einschreibemethoden mit den gewählten Modulanlässen/Studienjahrgängen und Anzahl Studierenden. Über das *Löschen-Icon* können Sie einzelne Modulanlässe und deren Studierende wieder aus dem Moodle-Kurs entfernen. Einzelne Personen können nicht gelöscht werden.

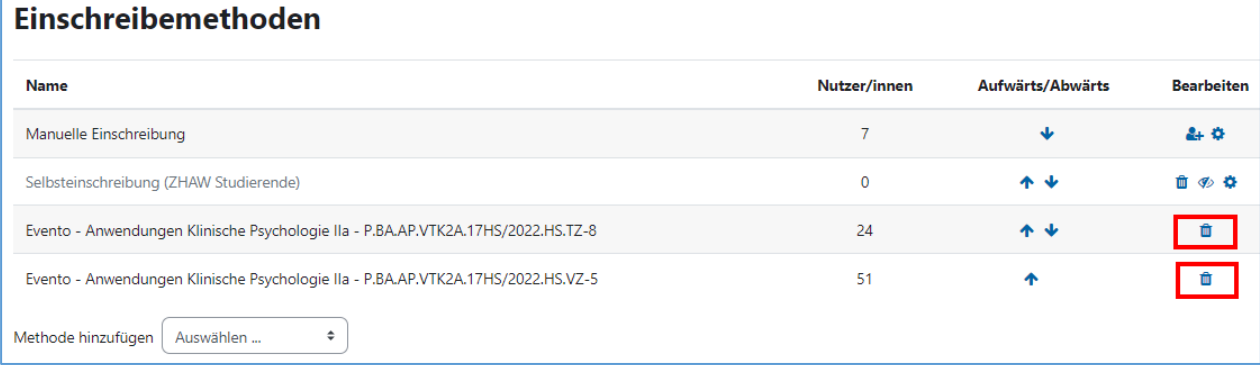

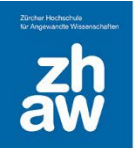

Bei der Evento-Einschreibemethode müssen folgende Punkte beachtet werden:

- Um weitere Modulanlässe/Jahrgänge hinzuzufügen, beginnen Sie einfach nochmals bei Schritt 1:  $\rightarrow$  Methode 'Evento-Einschreibung' hinzufügen und wählen Sie die gewünschten Anlässe aus
- Sobald Modulanlässe/Jahrgänge erfasst sind, wird die Moodle-Einschreibung jede Nacht mit der Studienadministrationssoftware Evento synchronisiert, sodass neu ein- oder austretende Studierende automatisch im Moodle-Kurs eingeschrieben oder entfernt werden.
- Die Evento-Einschreibung lässt sich problemlos mit anderen Einschreibemethoden kombinieren.
- Die Evento-Einschreibemethode kann nur für Bachelor- und Masterstudiengänge angewendet werden, aber nicht für die Weiterbildung.

#### <span id="page-10-0"></span>1.5 Selbsteinschreibung

Sie können Ihren Moodle-Kurs auch so einrichten, dass sich Kursteilnehmer:innen oder andere Dozierende selbst einschreiben können.

Gehen Sie oben im Header zu *Teilnehmer/innen* und wählen Sie *Einschreibemethoden* aus dem Dropdown-Menü aus.

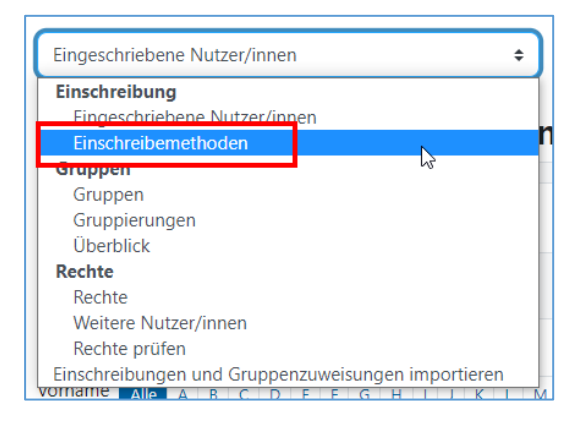

Normalerweise finden Sie die Selbsteinschreibung bereits in der Übersicht. Sie müssen diese nur noch über das *Auge-Icon* aktivieren. Ansonsten wählen Sie diese über *Methode hinzufügen* aus.

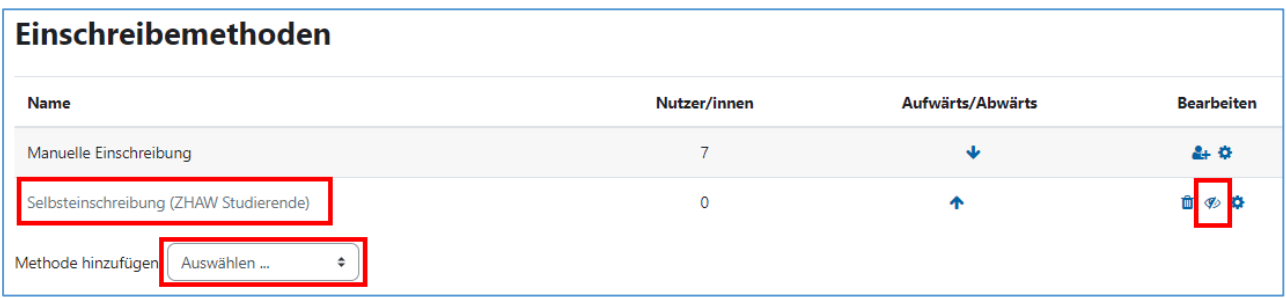

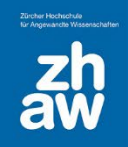

Über das *Einstellungs-Icon* gelangen Sie zu den Einstellungen für die Selbsteinschreibung.

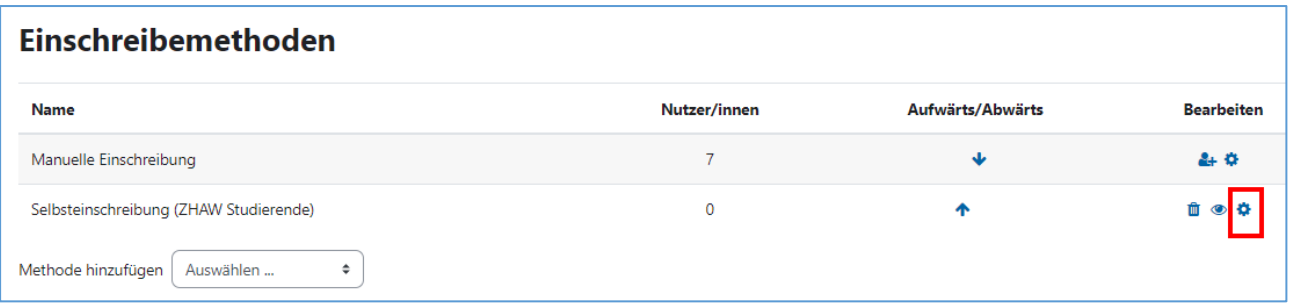

Geben Sie der Selbsteinschreibung einen Namen, z.B. SE Studierende.

Sie haben die Möglichkeit, einen *Einschreibeschlüssel* (Passwort) zu hinterlegen, damit nur Studierende oder Dozierende, welche das Passwort kennen, sich im Kurs einschreiben können.

Bestimmen Sie, mit welcher *Rolle* man sich selbst im Kurs einschreiben kann. Normalerweise ist dies nur die Studierenden-Rolle.

Sie können eine *maximale Anzahl* Studierende für die Selbsteinschreibungen setzen.

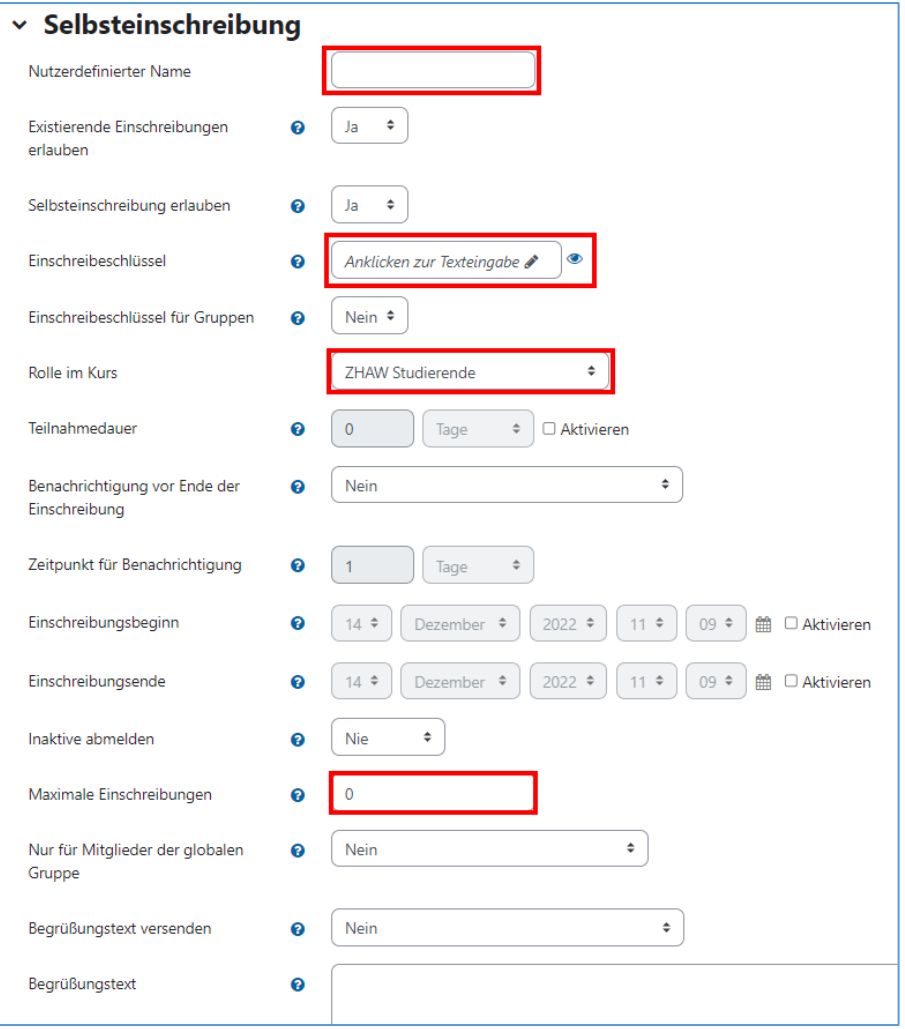

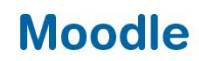

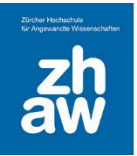

#### <span id="page-12-0"></span>1.6 Weitere Einschreibemethoden

Es existieren noch zwei weitere Einschreibemethoden:

- *Meta-Einschreibung*: Mit dieser können Sie in einem Kurs Nutzer:innen aus einem anderen Kurs übernehmen.
- *Globale Gruppen*: Kursbereichs-Administratoren und –Administratorinnen können in einem Kursbereich eine Globale Gruppe anlegen und diese in mehrere Kurse einschreiben.

Alle Einschreibemethoden können beliebig kombiniert werden*,* d.h. Sie können bspw. andere Dozierenden manuell als Teacher einschreiben, während sich die Studierenden per Selbsteinschreibung einschreiben. Es ist auch möglich, dass Sie für Ihre Kollegen eine Selbsteinschreibung anlegen und ein Teacher-Einschreibepasswort festlegen, während Sie für die Studierenden eine separate Selbsteinschreibung mit anderem Passwort einrichten.

#### <span id="page-12-1"></span>1.7 Einschreibemethode bei urheberrechtlich geschützten Materialien/Personendaten

- Sie möchten im Rahmen der erlaubten Regelung für die Lehre ein gescanntes Buchkapitel oder ein Journal-Artikel Ihren Teilnehmer:innen zur Verfügung stellen.
- Sie möchten schützenswerte Personendaten in Ihren Moodle-Kurs hochladen, z.B. eine Teilnehmer:innenliste mit Namen, Adressen, Telefon und E-Mail-Adresse.

In diesen beiden Fällen dürfen Sie nur die folgenden Einschreibeverfahren wählen:

- Manuelle Einschreibung, bei der Sie die Nutzer:innen selbst einschreiben.
- Evento Einschreibung, bei der die Nutzer:innen von den entsprechenden Evento (Sub-) Modulanlässen geholt werden.
- Selbsteinschreibung per Passwort, bei der Sie das Einschreibepasswort nur den berechtigten Teilnehmer:innen bekannt geben.

Weitere Hinweise zu urheberrechtlichen Fragen im Zusammenhang mit der Verwendung von urheberrechtlich geschützten Inhalten in der Lehre finden Sie im Merkblatt *Urheberrecht Moodle* auf <https://moodle.zhaw.ch/course/view.php?id=2778> unter Merkblätter.